# **X20IF10E1-1**

## **1 General information**

The interface module is equipped with a PROFINET IO controller interface. This allows third-party components to be integrated in the B&R system and makes it possible to quickly and easily transfer data in both directions.

The interface module can be operated in X20 CPUs or in the expandable POWERLINK bus controller X20BC1083.

The interface is equipped with 2 RJ45 connections. Both connections result in an integrated switch. This makes it easy to implement daisy chain cabling.

- PROFINET IO controller
- Integrated switch for efficient cabling

## **2 Order data**

| Order number | Short description                                                                                                  | <b>Figure</b>                   |
|--------------|----------------------------------------------------------------------------------------------------|---------------------------------|
|              | X20 interface module communication                                                                                 |                                 |
| X20IF10E1-1  | X20 interface module, for DTM configuration, 1 PROFINET IO<br>controller (master) interface, electrically isolated | $L/A$ <sub>IF1</sub><br>L/A IF2 |

Table 1: X20IF10E1-1 - Order data

#### **Optional accessories**

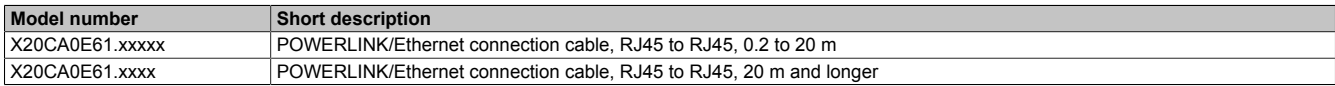

## **3 Technical data**

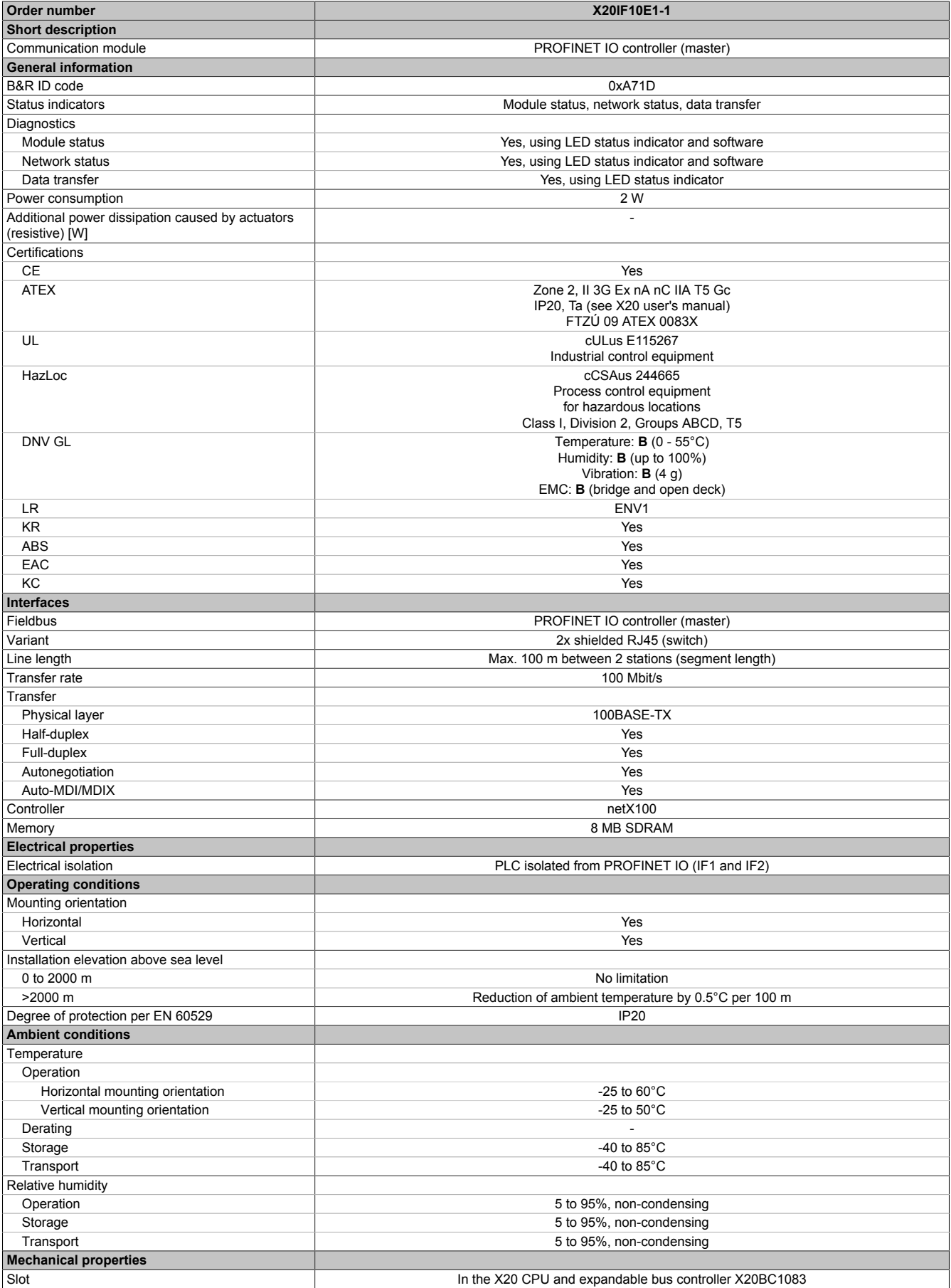

Table 2: X20IF10E1-1 - Technical data

## **4 Operating and connection elements**

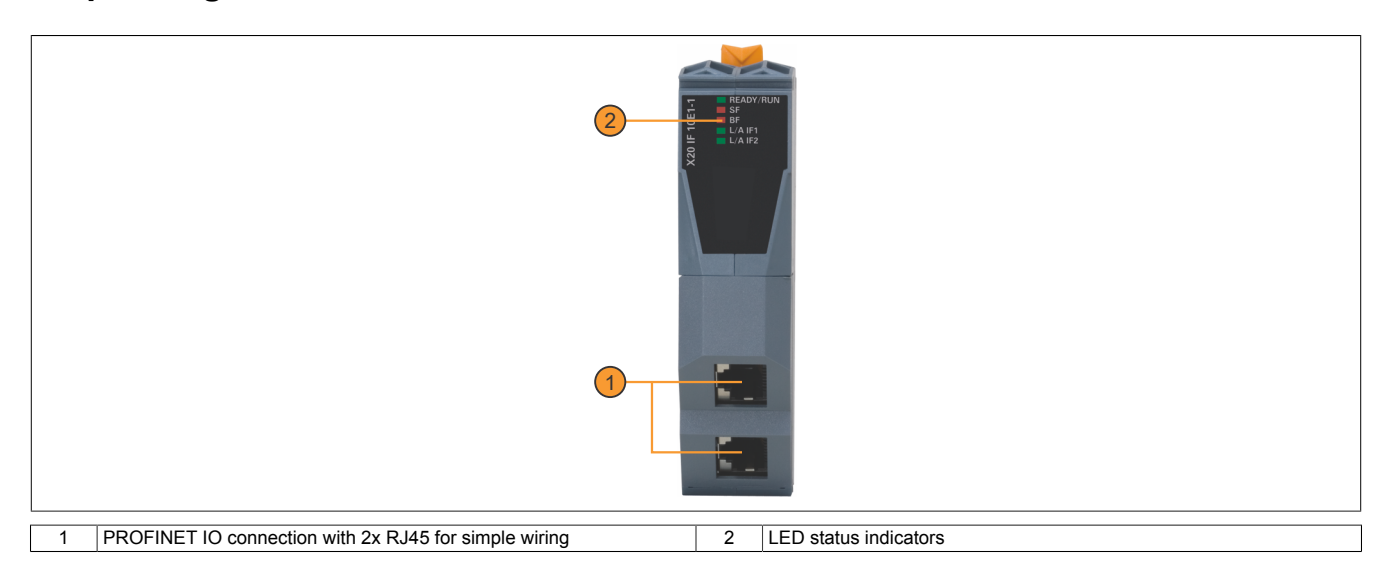

### **4.1 LED status indicators**

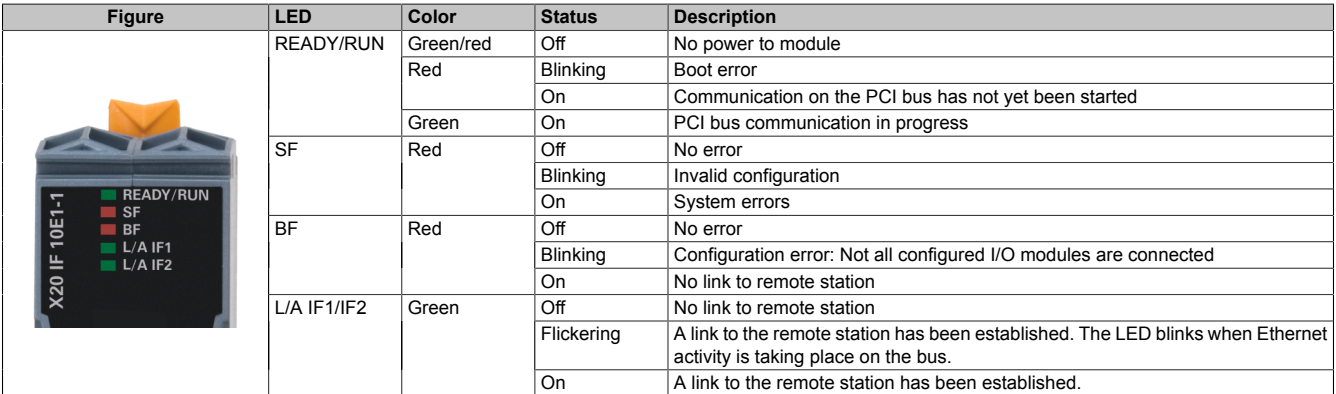

### **4.2 Ethernet interface**

For information about wiring X20 modules with an Ethernet interface, see section "Mechanical and electrical configuration - Wiring guidelines for X20 modules with Ethernet cables" in the X20 user's manual.

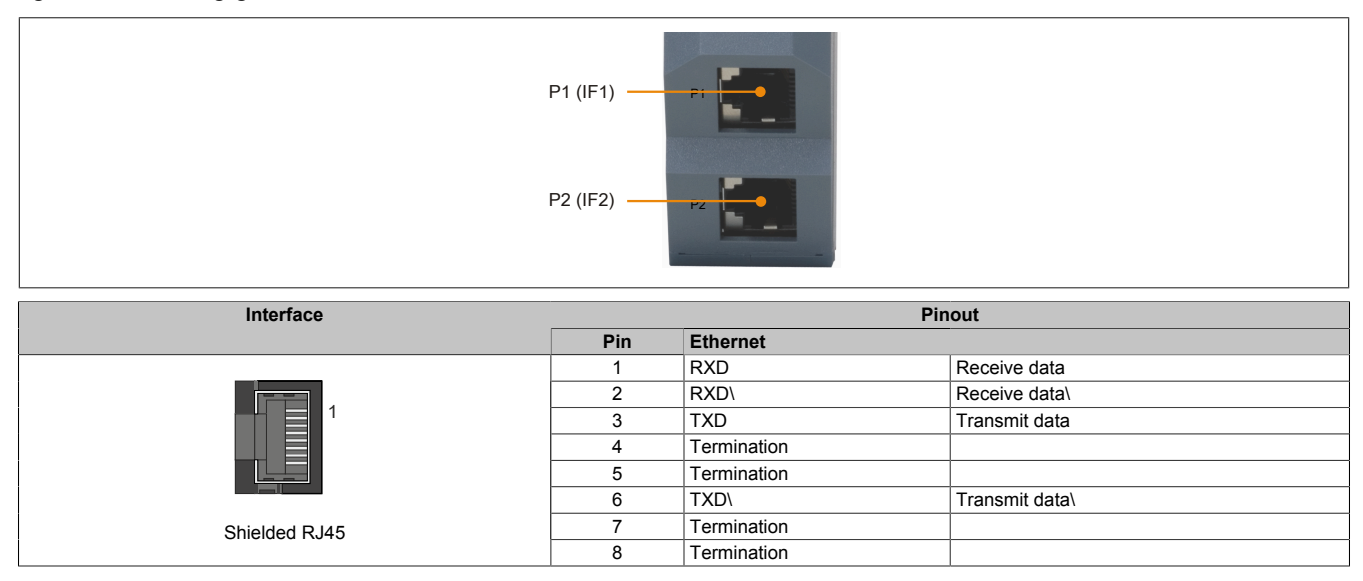

## **5 Use in the expandable X20BC1083 POWERLINK bus controller**

## **5.1 Cyclic data**

If this module is connected to the expandable POWERLINK bus controller, the amount of cyclic data is limited by the POWERLINK frame to 1488 bytes in each direction (input and output).

When using multiple X20IF10xx-1 interfaces or other X2X modules with a POWERLINK bus controller, the 1488 bytes are divided between all connected modules.

### **5.2 Operating netX modules**

It is important to note the following in order to operate netX modules with the bus controller without problems:

- A minimum revision ≥ E0 is required for the bus controller.
- netX modules can only be operated with the POWERLINK V2 setting. V1 is not permitted.
- With SDO access to POWERLINK object 0x1011/1 on the bus controller, the netX firmware and the configuration stored on the bus controller are not reset. They can only be overwritten by accessing them again. This affects objects 0x20C0 and 0x20C8, subindexes 92 to 95.

### **5.3 Timing characteristics**

The internal data transfer results in an additional runtime shift of one cycle per direction.

## **Information:**

**For additional information about runtime behavior, see section "Runtime shift" in X20BC1083.**

## **6 netX error codes**

netX modules return an error code when an error occurs. These error codes are fieldbus-specific. A complete list of all error codes in PDF format is available in Automation Help in section "Communication / Fieldbus systems / Support with FDT/DTM / Diagnostic functions / Diagnostics on the runtime system / Master diagnostics" under item "Communication\_Error".

## **7 Firmware**

The module comes with preinstalled firmware. The firmware is part of the Automation Studio project. The module is automatically brought up to this level.

To update the firmware contained in Automation Studio, a hardware upgrade must be performed (see "Project management / Workspace / Upgrades" in Automation Help).

## **8 PROFINET IO interface**

#### **8.1 Settings in Automation Studio**

The interface module can be operated in the slot of a CPU or in the slot of an expandable POWERLINK bus controller.

To do this, a new Automation Studio project is created and the suitable settings are made on the module.

#### **8.1.1 Creating an Automation Studio project**

● Create a new Automation Studio project by selecting "New project".

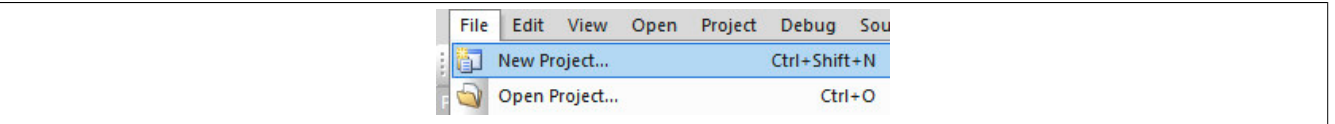

● Assign a project name and set up the project path.

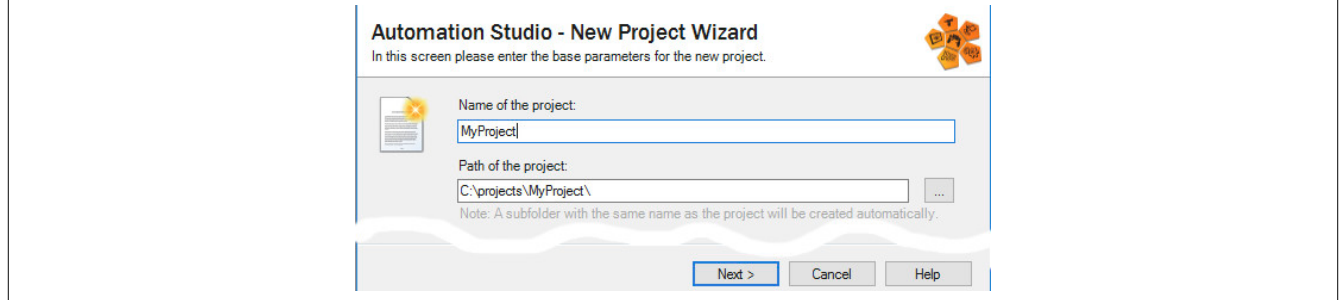

● Assign the hardware configuration type and configuration name.

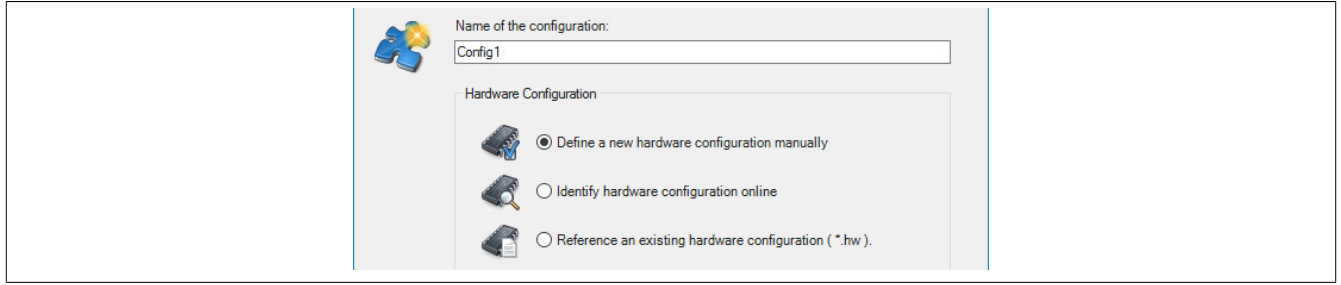

● Select the hardware in the next step if "Define a new hardware configuration manually" was selected. In order to simplify the search, different filters can be set in the Hardware Catalog. Lastly, highlight the required hardware and create the Automation Studio project by clicking on "Finish".

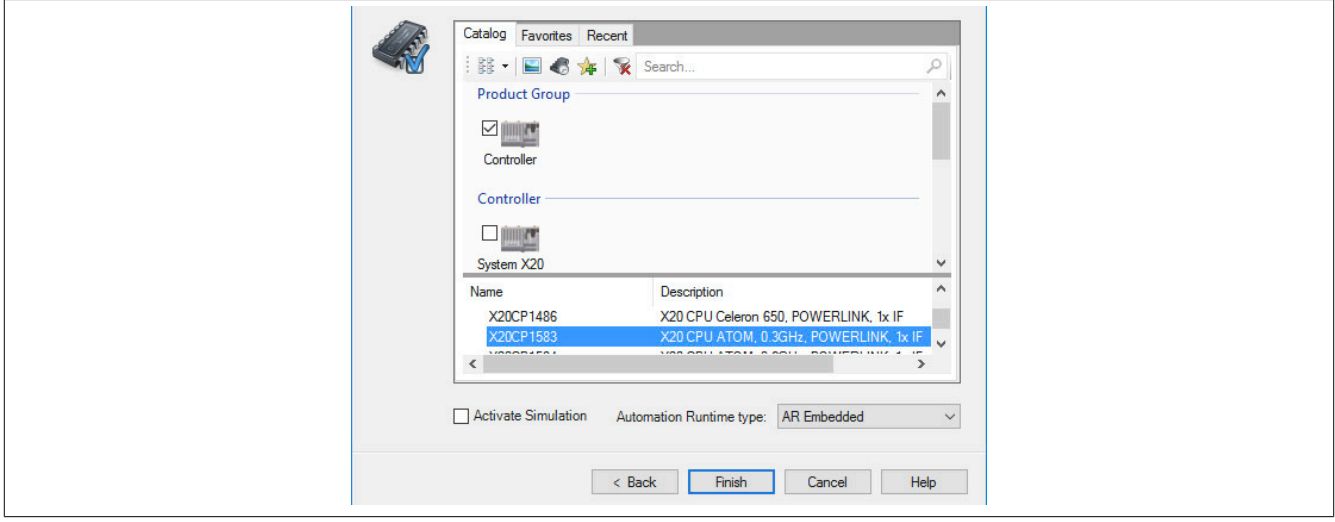

#### **8.1.2 Adding and configuring the interface module**

● In this example, the interface card is connected in the slot of a CPU. Right-clicking on the slot and selecting "Add hardware module" opens the Hardware Catalog.

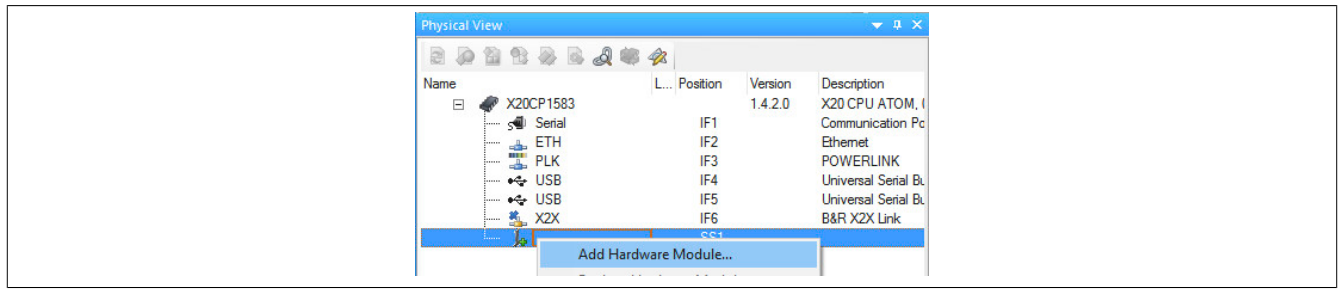

● The module is added to the project via drag-and-drop or by double-clicking on the interface card.

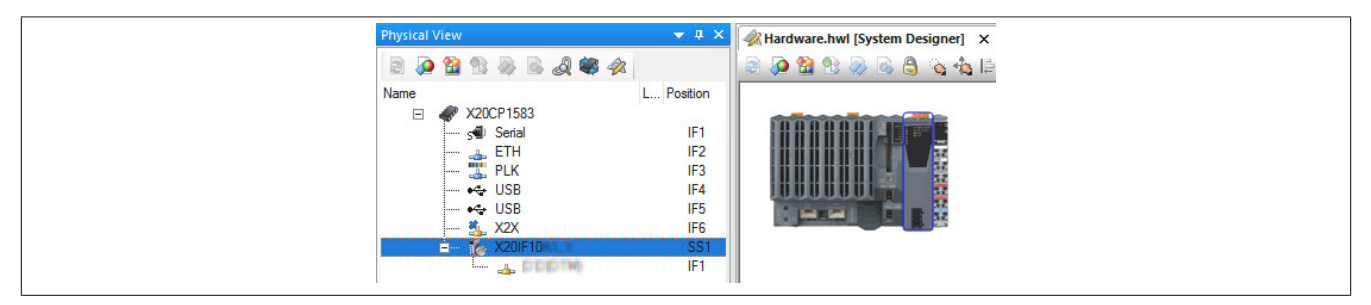

● Additional module settings can be made under "Device configuration". This configuration environment is opened by right-clicking on the IF interface and selecting "Device configuration".

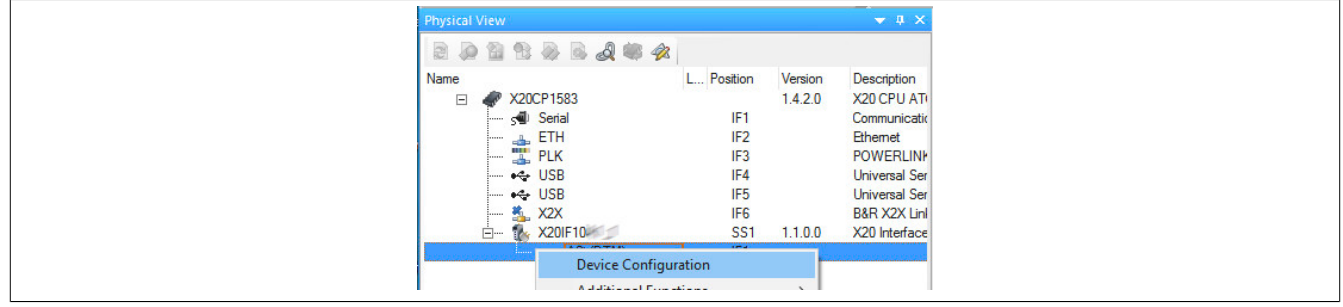

• General settings are made in the device configuration.

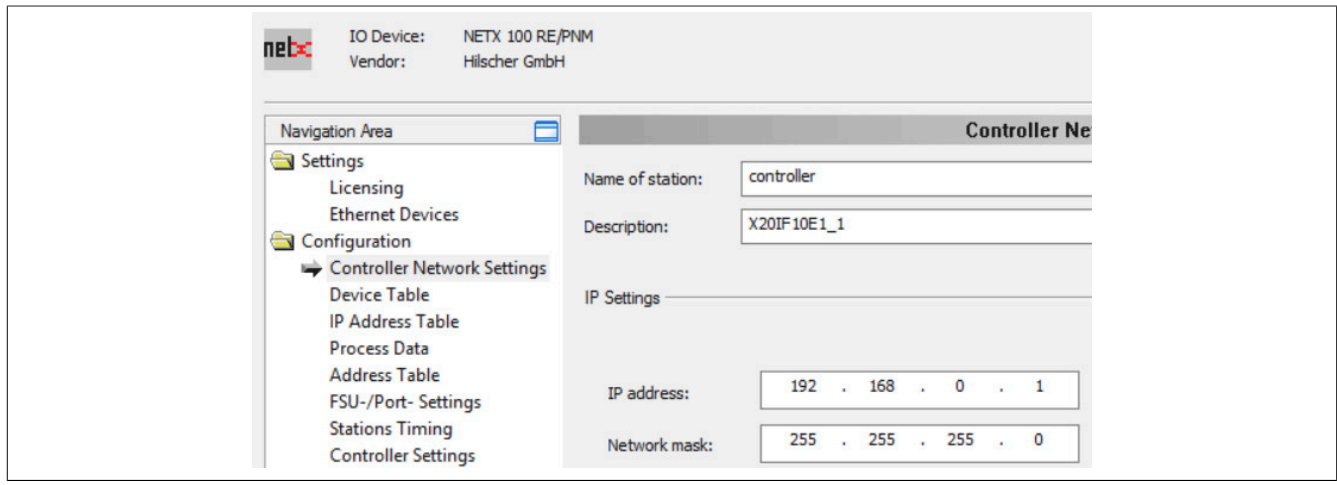

#### **8.1.2.1 Controller network settings**

Contains the name and symbolic name of the PROFINET IO controller.

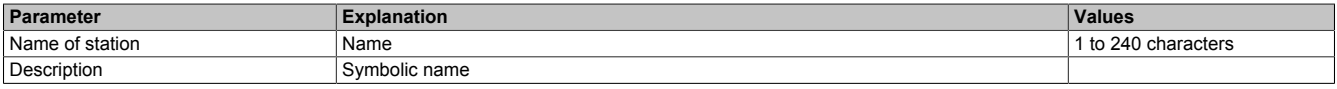

#### **- IP settings**

Contains the IP address of the PROFINET IO controller.

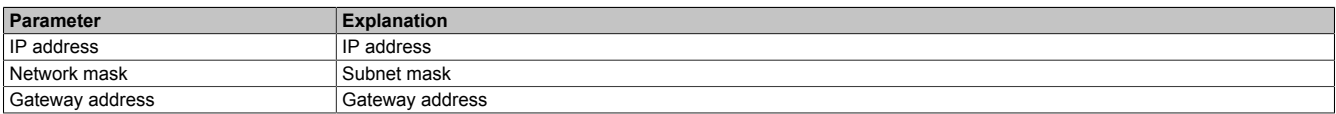

#### **8.1.2.2 Device table**

#### All PROFINET IO devices configured on the PROFINET IO controller are listed here.

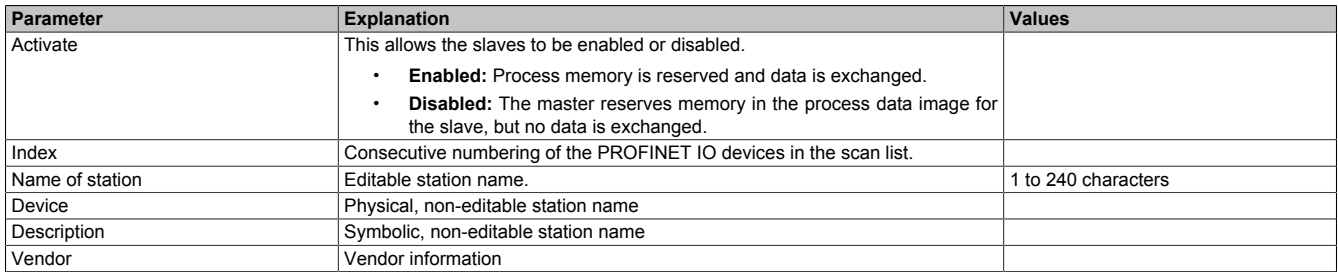

#### **8.1.2.3 IP address table**

The IP addresses of the slaves are set here.

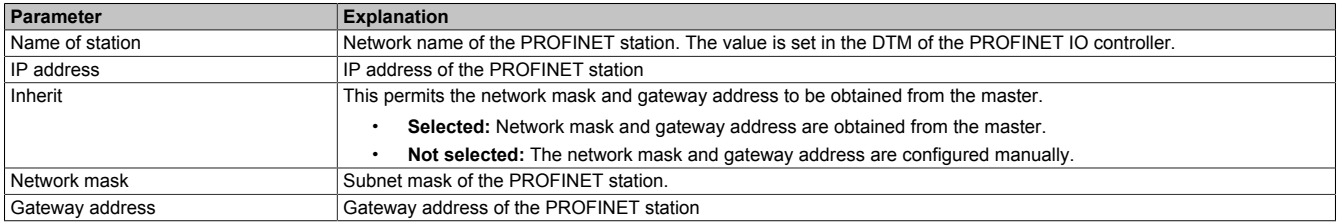

#### **8.1.2.4 Process data**

This table lists the process data of the individual slaves.

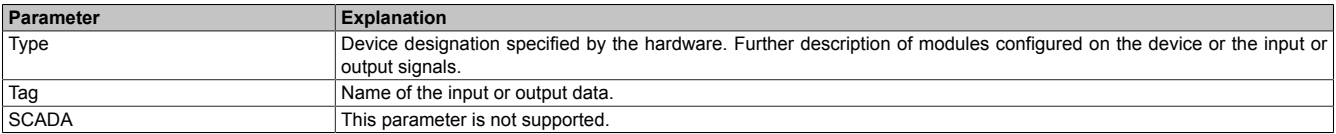

#### **8.1.2.5 Address table**

This table provides information about the addresses of the input and output data (in decimal or hexadecimal notation).

Auto addressing is used to select whether the addresses are assigned automatically or manually.

### **Information:**

**If addresses are assigned twice, an error is output and the addresses affected are marked with a red exclamation mark.**

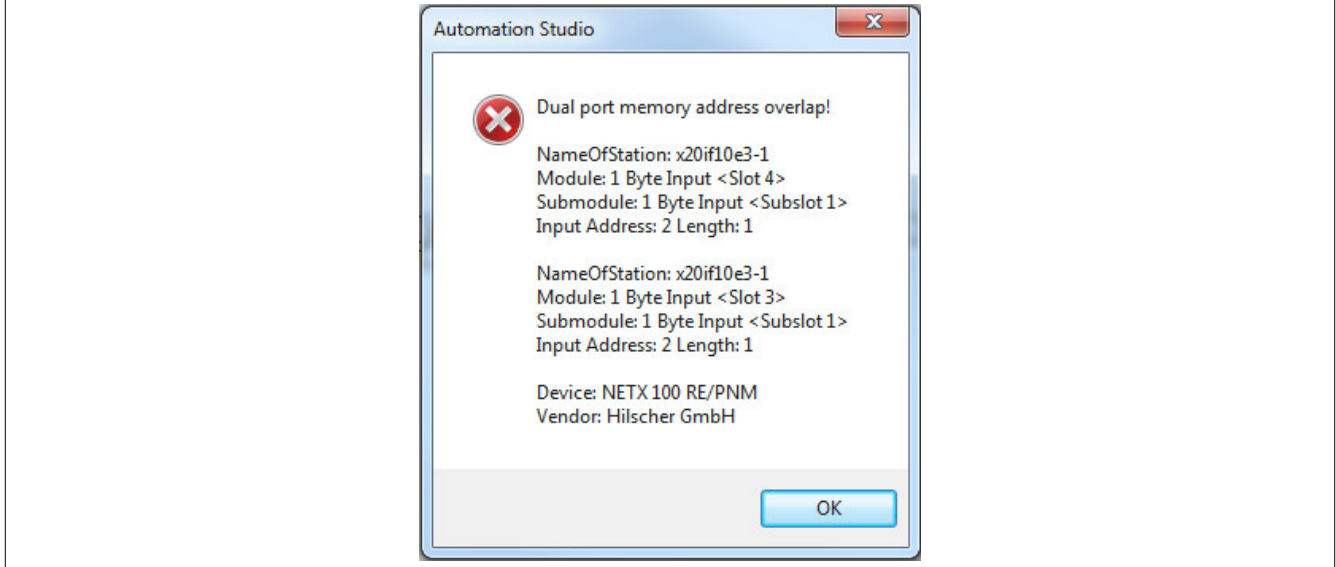

"Display mode" allows toggling between decimal and hexadecimal display.

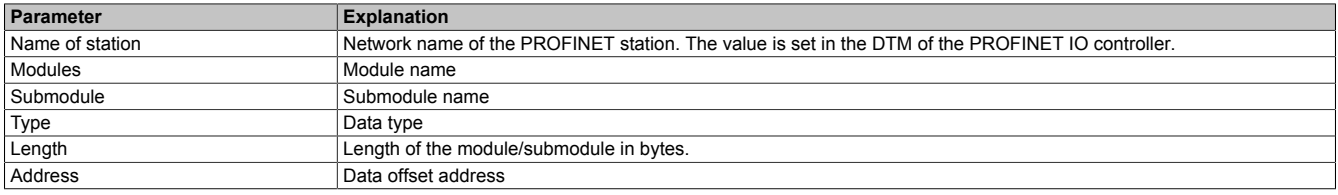

The address table can also be exported as a CSV file.

#### **8.1.2.6 FSU / Port settings**

The medium attachment unit (MAU) type can be set and fast startup (FSU) enabled here.

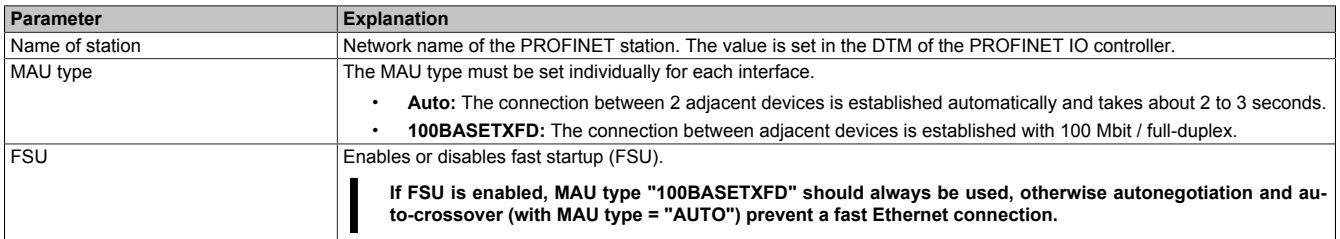

### **Information:**

**The interfaces that are connected to each other must have the same MAU type; otherwise, no connection can be established. When FSU is enabled, the slave uses the fast start up connection to establish the cyclic data exchange.**

#### **8.1.2.7 Station timing**

The timing of the individual PROFINET devices can be adjusted here.

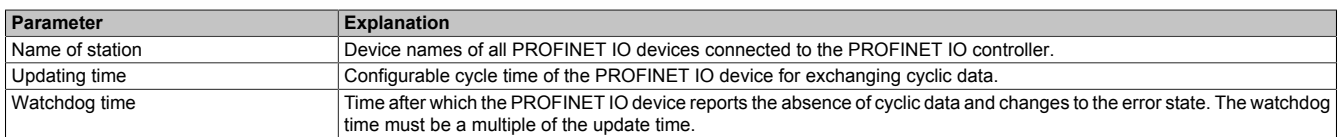

## **Information:**

**Different update and watchdog times can be set for each PROFINET IO device.**

#### **8.1.2.8 Controller settings**

#### **- Start of bus communication**

It is possible to select how data exchange is started on the module.

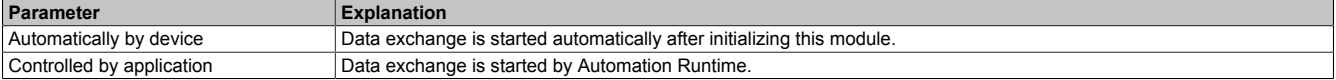

#### **- Module alignment**

The addressing mode is defined by the process image here. The addresses (offsets) of the process data are always interpreted as byte addresses.

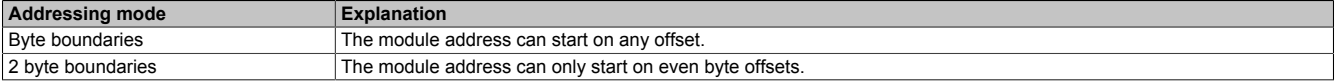

## **Information:**

**This configuration is automatically managed by Automation Runtime and is not permitted to be changed (default setting).**

#### **- Application monitoring**

The module-internal watchdog time can be set here. If the watchdog has been enabled (watchdog time not equal to 0), the hardware watchdog must be reset after the set time at the latest.

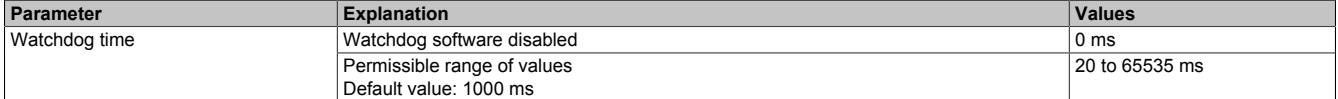

### **Information:**

**The watchdog time is reset automatically by Automation Runtime.**

## **Information:**

**This value refers exclusively to the software watchdog and not to the PROFINET watchdog time set in the station timing.**

#### **- Process image storage format**

This is used to define how data is stored in the process image (I/O mapping). The storage format is only applied to data type "Word". This change has no effect on other data types.

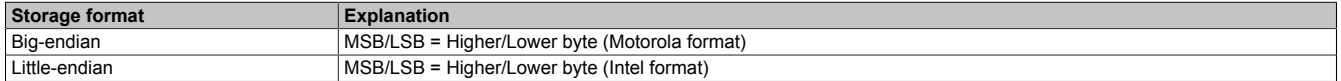

#### **Input process image**

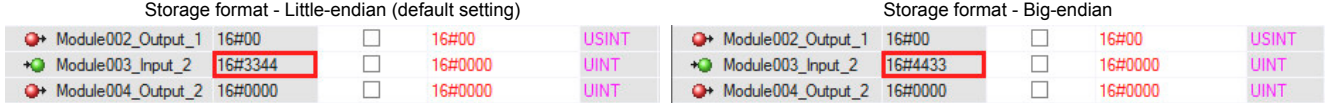

#### **— Port settings**

The settings must be made separately for each of the 2 interfaces.

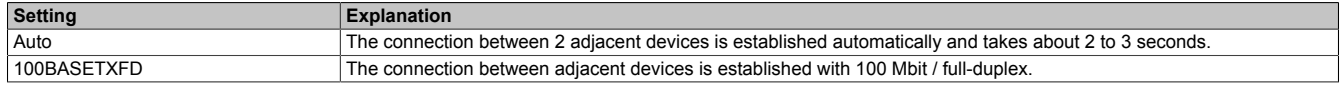

## **Information:**

**The interfaces that are connected to each other must have the same settings; otherwise, no connection can be established.**

#### **— I/O state information**

The IOPS interface can be configured here. If configured, the PROFINET input/output object provider state (IOPS) permits the PROFINET IO device application program to recognize whether the received data from the PROFINET device is valid or not and declares the output data as valid or invalid.

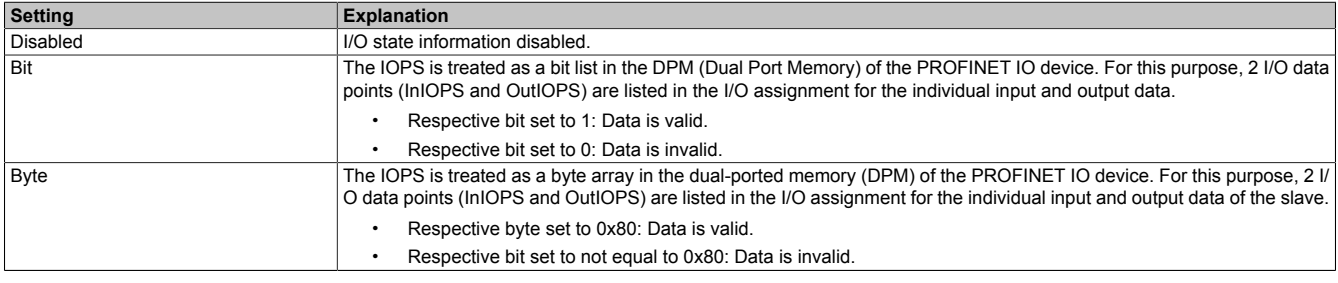

#### **8.1.3 Adding the GSD file in Automation Studio**

A device description file (GSDML file) is required to inform the PROFINET IO controller which slaves were connected and how they were configured.

To add and use a device description file in Automation Studio, perform the following steps:

● If the PROFINET slave from B&R is used, download the GSDML file from the B&R website ([www.br-automation.com\)](https://www.br-automation.com) and unzip the ZIP file.

● Open the dialog box in Automation Studio under "Tools - Manage 3rd-party devices" and select "Import DTM device(s)".

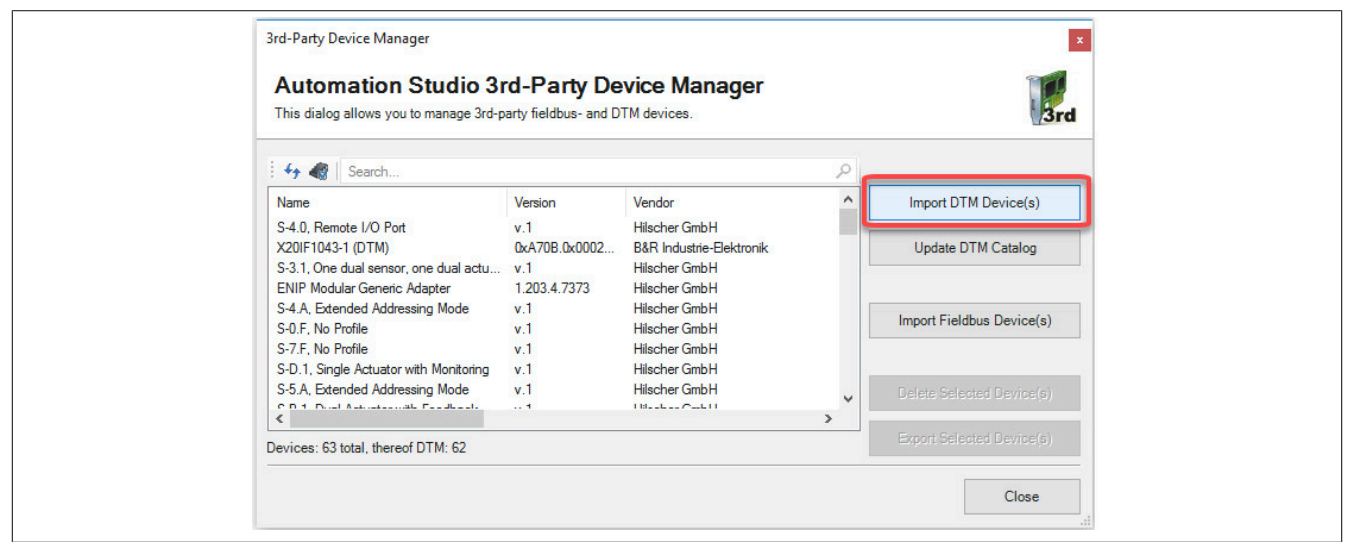

● Select the GSDML file to be imported and confirm with OK. The GSDML file is imported into Automation Studio.

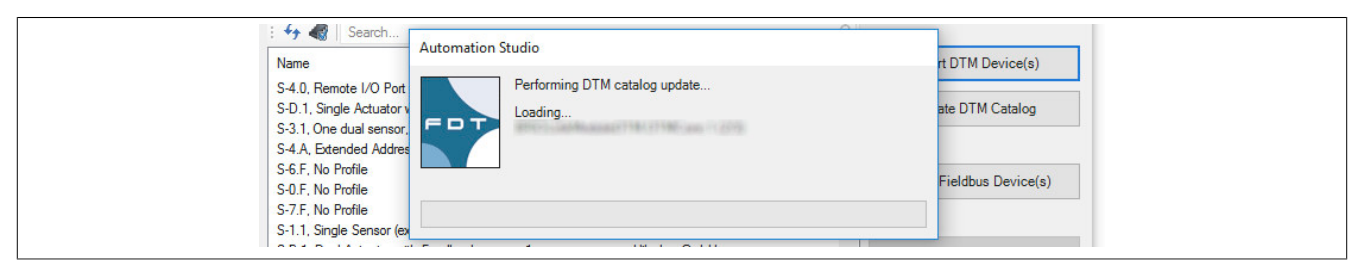

● Click on "PROFINET (DTM)" on PROFINET IO controller X20IF10E1-1, drag the GSDML file from the Hardware Catalog and attach it to the PROFINET IO controller.

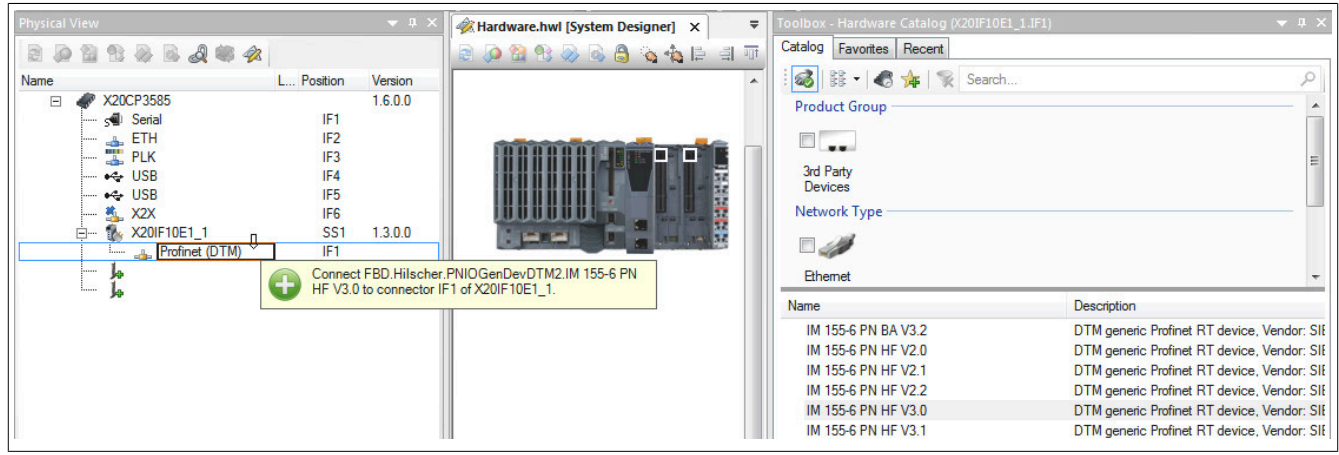

● Right-click on the IF interface and select "Device configuration" to open the configuration environment for the GSDML file.

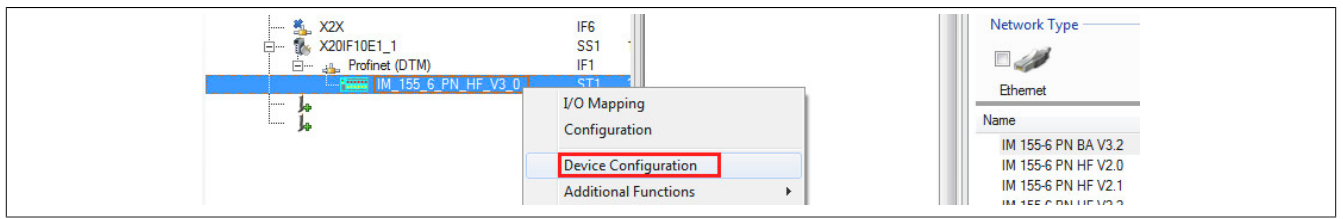